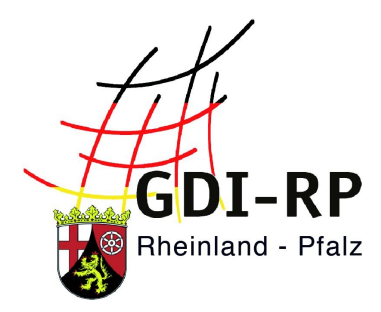

# RECHERCHE: DIENST-KONTAKTDATEN

## Kontaktdaten des Dienstebereitstellers

### recherchieren

Stand: 07. August 2019

#### **Inhaltsverzeichnis**

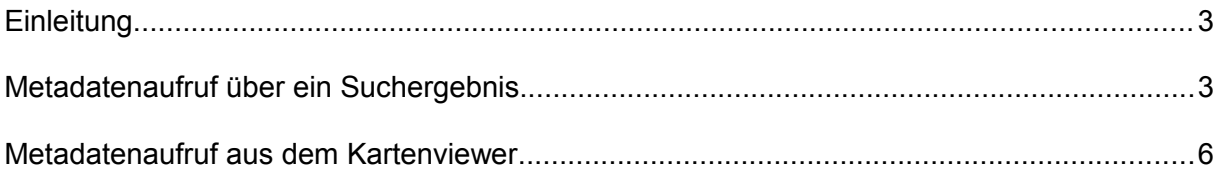

## <span id="page-1-1"></span>**Einleitung**

**Diese Anleitung beschreibt zwei Wege, um die Kontaktdaten des Dienstebereitstellers herauszufinden. Nur der Dienstebereitsteller kann detaillierte Aussagen zu Datenerhebung, -pflege und ggf. -bezug machen.**

Die Kontaktdaten sind in den Metadaten zum Dienst zu finden. Wie Sie die Metadaten aufrufen, ist im Folgenden unter "Metadatenaufruf über ein Suchergebnis" und "Metadatenaufruf aus dem Kartenviewer" dargestellt.

#### <span id="page-1-0"></span>**Metadatenaufruf über ein Suchergebnis**

Sehen Sie den Dienst gerade als Suchergebnis, so klicken Sie auf die umrandete Fläche mit

dem Symbol **. Im Beispiel steht dort** "LVermGeo":

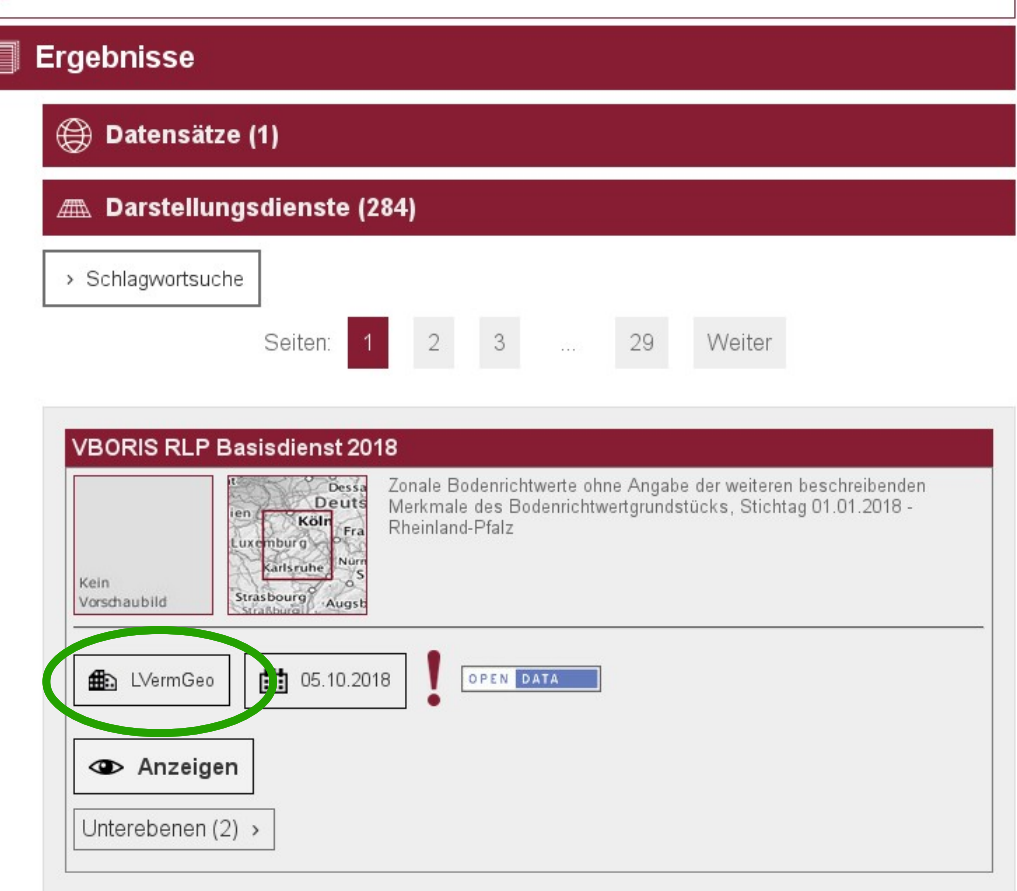

Es öffnet sich ein neues Tab im Browserfenster mit den Metadaten. Der Reiter "Kontakt" ist bereits geöffnet. Unter der Überschrift "Technisch verantwortliche Stelle" finden Sie den konkreten Ansprechpartner.

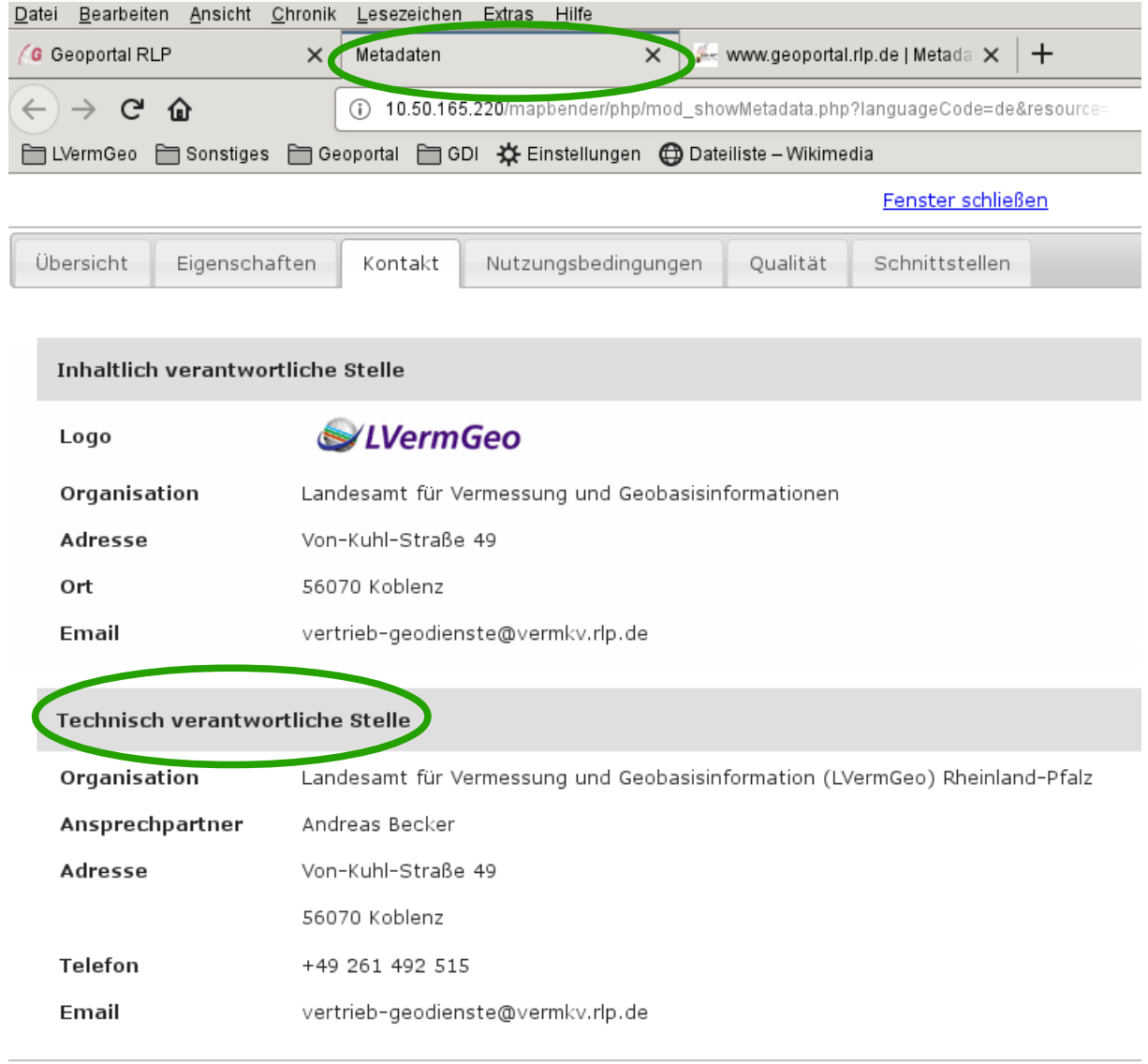

#### <span id="page-3-0"></span>**Metadatenaufruf aus dem Kartenviewer**

Lassen Sie sich gerade den Dienst im Kartenviewer anzeigen, so klicken Sie im Steuerungsbereich auf der linken Seite auf den Titel des Dienstes. Diesen finden Sie unter der Rubrik "Kartenebenen". Im Beispiel ist das der Titel "VBORIS RLP Basisdienst 2018".

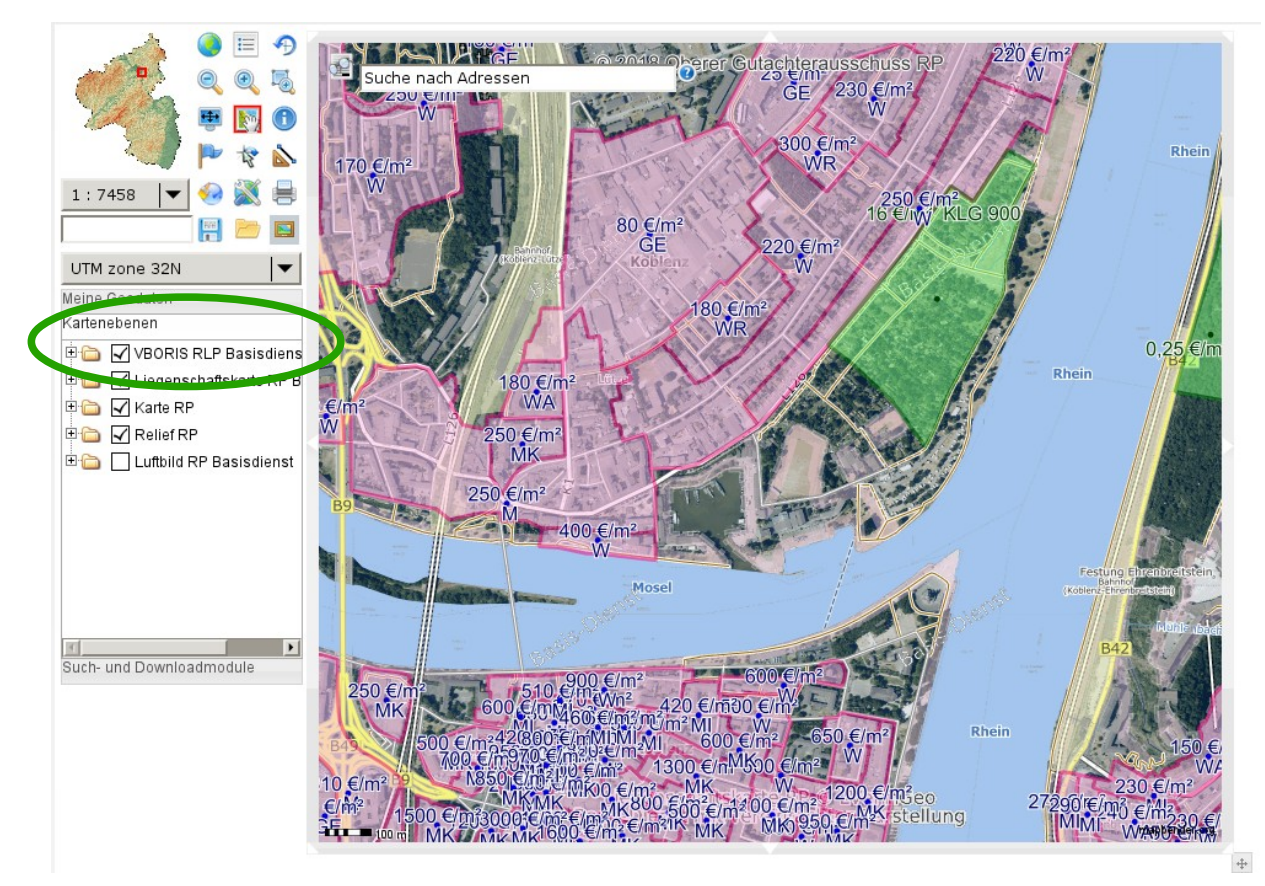

Sofern der Pop-Up-Blocker nicht aktiviert ist, öffnet sich ein kleines Fenster. Sonst bestätigen Sie bitte in der Fehlermeldung Ihres Browsers, dass Sie dieses Pop-Up ausnahmsweise zulassen möchten. In dem Fenster werden die Metadaten dargestellt. Allerdings wird standardmäßig der Reiter "Übersicht" geöffnet. Um die Kontaktdaten sehen zu können, wechseln Sie bitte in den Reiter "Kontakt". Einen konkreten Ansprechpartner finden Sie anschließend im unteren Bereich unter der Überschrift "Technisch verantwortliche Stelle".

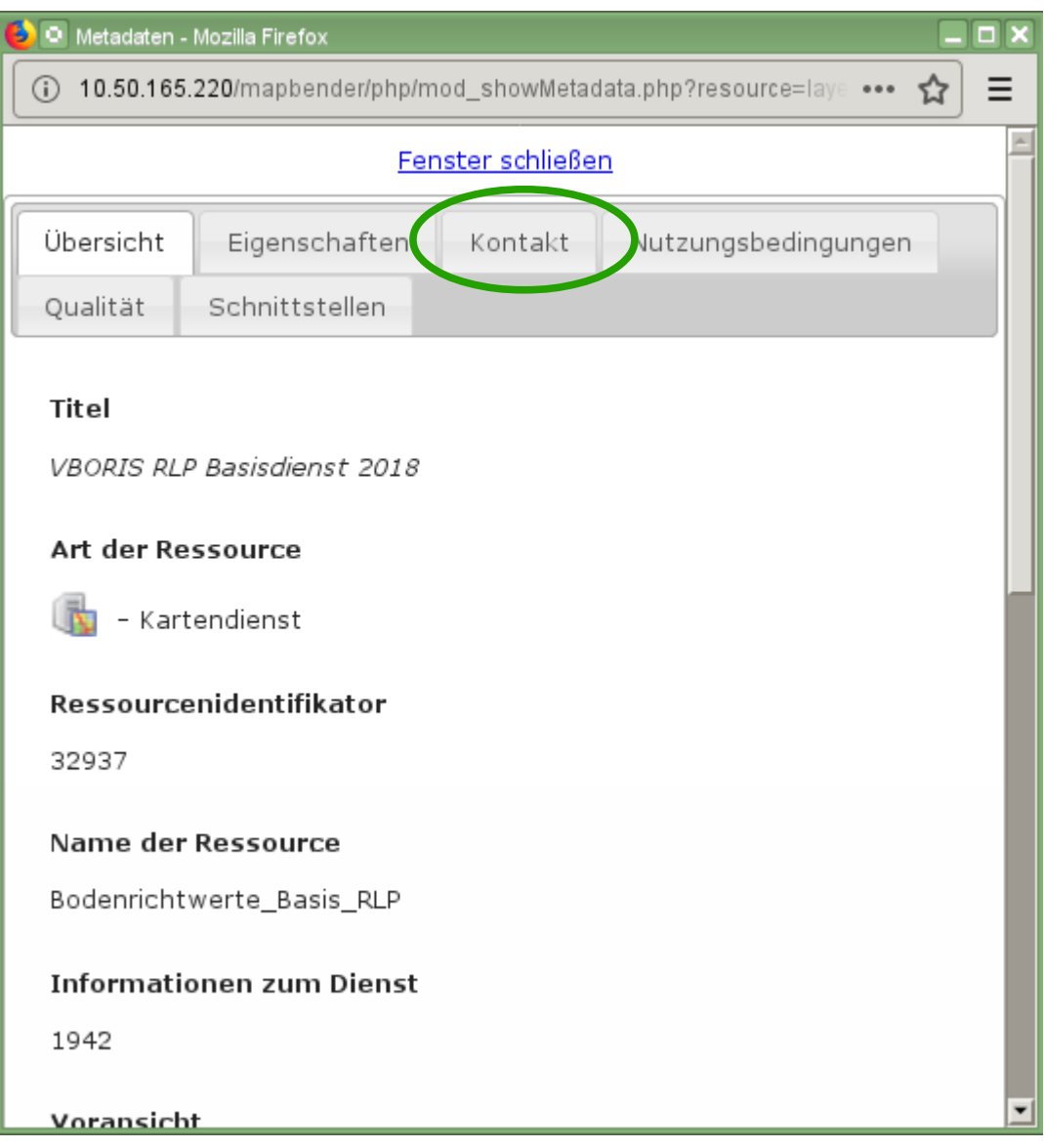